## **Organizar y ordenar archivos y carpetas**

Organizar los archivos consiste en decidir según qué criterio los agrupamos o mostramos. Podemos hacerlo desde la lista de archivos, con el menú Organizar por. Al desplegar el menú aparecen las opciones Carpeta, Mes, día, Clasificación, Etiqueta y Borrar cambios, englobadas en tres grupos, que se separan por finas líneas.

Carpeta: Es la opción por defecto y la que hemos ido viendo durante todo el tema. Significa que los archivos están ordenados por carpetas y subcarpetas. Cada archivo está situado en su carpeta contenedora correspondiente.

Mes, día, clasificación y Etiqueta: Seguro que te suenan, son propiedades y las hemos visto como encabezados en la lista de detalle. Es la información que el sistema tiene de un determinado archivo. Si organizamos por Mes o día, veremos los archivos organizados por fecha. En el caso de las imágenes, la fecha de captura. También podríamos organizar nuestra música por Álbum, por Intérprete o Género. Si incluimos la información detallada de nuestros archivos podemos sacarle mucho rendimiento a estas opciones de organización, sin necesidad de ir creando carpetas para organizarnos

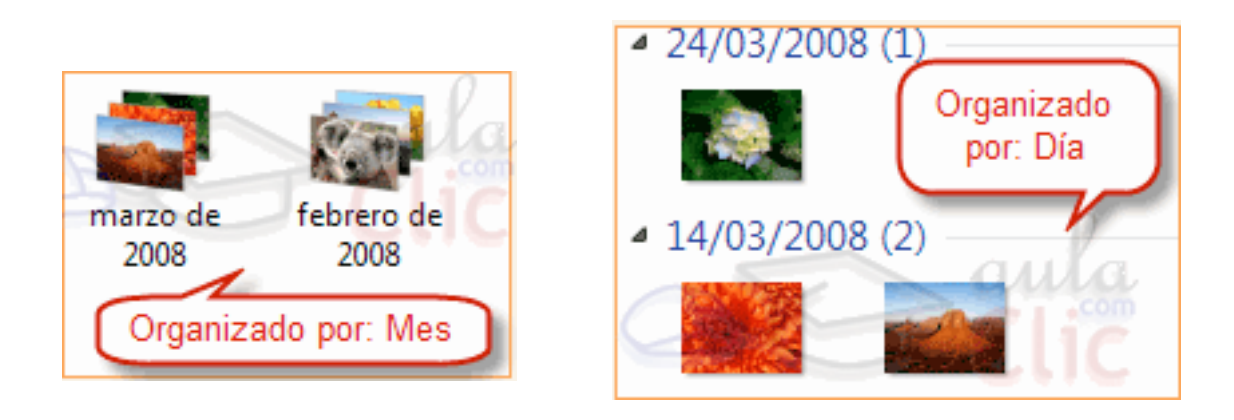

Borrar cambios: Nos mostrará la lista de archivos con la vista original. Esta opción sólo está permitida cuando vemos los archivos por Carpetas.

Estas mismas opciones de organización también están disponibles en el menú contextual de la Lista de Archivos. Pulsamos botón derecho con el ratón sobre la zona vacía de esta zona y se despliega el menú con la opción Organizar por.

Al ordenar los archivos o carpetas lo que hacemos es indicar según qué propiedad se ordena el listado y en qué sentido. Por ejemplo, podríamos ordenar por Nombre, en orden Ascendente, de esta forma se mostrarían los archivos alfabéticamente de la A a la Z. Las dos formas de ordenar son:

- Mediante los encabezados de la Lista de Archivos que podemos ver si estamos visualizando los archivos en la vista Detalle. Sólo tenemos que pulsar sobre la propiedad y alternativamente cambia de ascendente a descendente, por lo que si acostumbramos a utilizar esta vista nos puede resultar muy cómodo y rápido ordenar según diferentes criterios según nos interese.

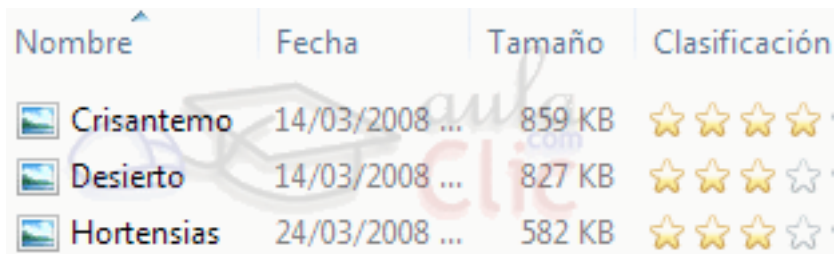

- Y mediante un menú contextual: Haciendo clic con el botón derecho del ratón sobre la superficie de la Lista de Archivos. Seleccionamos Ordenar por y ya tendremos disponibles las distintas opciones de ordenación. El menú muestra tres zonas o grupos: La primera para elegir la propiedad por la que ordenar, la segunda para decidir si queremos que sea Ascendente o Descendente y la tercera opción, Más..., es para modificar las propiedades disponibles para la ordenación.

También desde el menú contextual nos permite elegir la opción Agrupar por. Su estructura es casi idéntica al menú Ordenar Por. Nos puede resultar útil en listados extensos. Esta opción incluye en la Lista de Archivos un pequeño encabezado que va separando los elementos en agrupaciones. Por ejemplo Si agrupáramos por Nombre, tendríamos los archivos en bloques por letras.

Debemos tener presente que la agrupación prima sobre la ordenación. Esto quiere decir que si agrupamos por Nombre y ordenamos por Fecha, tendremos los archivos por grupos alfabéticos (letra A, letra B, etc.) y dentro de cada grupo sería donde se aplicaría la ordenación por fecha.

Para quitar la ordenación abriremos de nuevo el menú y elegiremos (Ninguno). Esta opción sólo está disponible si hemos agrupado anteriormente. Si prestas atención a las opciones de Ordenar por y Agrupar por, te darás cuenta de que las opciones se marcan con bolitas negras. Esto significa que son exclusivas, es decir, que no podremos elegir dos criterios diferentes a la vez. No podremos pues, ordenar por Nombre y dentro de las que se llamen igual, por tamaño o fecha.

Si quieres seleccionar un único archivo o carpeta sólo has de hacer clic sobre él, de esta forma las acciones que realices se ejecutarán únicamente sobre ese elemento.

Un archivo se sabe que está seleccionado porque cambia el color de fondo del elemento, normalmente a azul claro. En este caso nos referimos a archivos o carpetas, pero si nos fijamos hay muchos elementos que hemos visto seleccionados: botones, menús, menús contextuales, etc.

Cuando colocamos el cursor encima de un archivo (lo apuntamos) también cambia de color, pero no está seleccionado. En la imagen siguiente, por ejemplo sabemos por su aspecto que el archivo Crisantemo está seleccionado, el archivo Hortensias está siendo apuntado con el cursor en este momento y el archivo Desierto está en estado normal.

Si quieres realizar una operación sobre varios archivos o carpetas, el Explorador de Windows te permite tener seleccionados varios elementos al mismo tiempo.

Seleccionar todos los elementos de la carpeta.

- Con el teclado mediante el atajo Ctrl + E.
- Con el ratón en el menú Organizar, pulsamos en Seleccionar todo.

Seleccionar elementos consecutivos.

- Con las teclas rápidas: Haz clic sobre el primer elemento y después pulsa la tecla Mayúsculas (Shift) y pulsa en el último elemento. Así seleccionaremos un rango, desde el que hemos señalado al principio hasta el que señalemos al final.

- Con el ratón, sitúate en la zona vacía de la ventana y arrastra diagonalmente el ratón. Verás que se dibuja un cuadro azul, los archivos que cubras con este cuadro serán los que se seleccionen. Sigue arrastrando hasta abarcar todos los elementos a seleccionar y después suelta el botón del ratón. Los elementos se van seleccionando a medida que el cuadro les cubre. Debemos tener en cuenta que si el archivo no se muestra coloreado de azul claro, es que no está seleccionado. Vemos dos imágenes, en una los hemos, efectivamente, seleccionado, pero en la otra Koala y Faro no se han seleccionado, porque sus nombres son más cortos, para seleccionarlos deberíamos haber hecho el cuadro más ancho.

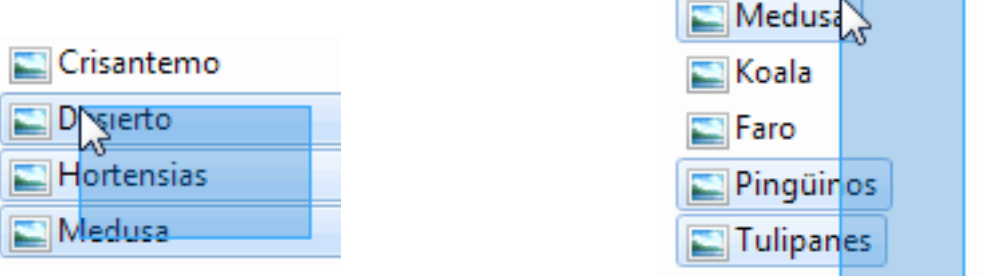

Seleccionar varios elementos alternativos.

Lo habitual es que si hacemos clic sobre un elemento y luego hacemos clic sobre otro, la selección cambie del primero al segundo archivo, pero podemos indicar que lo que queremos hacer es seguir seleccionando.

- Con el teclado, mantén pulsada la tecla Ctrl y ve haciendo clic sobre los elementos que quieres seleccionar. Mediante esta tecla especial le indicamos al ordenador que lo que queremos hacer es seguir seleccionando. Para deseleccionar un elemento seleccionando, pulsamos de nuevo sobre él, sin soltar la tecla Ctrl.

- Con el ratón también se puede hacer, pero no por defecto. Deberemos activar una opción para ver pequeñas casillas junto a cada archivo y carpeta y podremos ir marcando/desmarcando las casillas para seleccionar. En este avanzado puedes aprender a activar esta opción .

Ten en cuenta que si tienes seleccionados varios elementos, y haces clic sobre otro, sin pulsar ni Ctrl ni Mayúsculas, perderás la selección previa y sólo quedará seleccionado el elemento sobre el que has pulsado.

Crear y eliminar archivos y carpetas

Abre el Explorador de Windows desde la opción Documentos del menú Inicio.

Pulsa el botón Nueva Carpeta de la Barra de herramientas.

Verás que en la Lista de Archivos aparece una nueva carpeta que tiene como nombre predeterminado Nueva Carpeta y está en modo edición.

Escribe su nuevo nombre: Mi nueva carpeta. Observarás que el antiguo nombre desaparece directamente, esto es porque el texto Nueva Carpeta estaba seleccionado.

Una vez cambiado el nombre entra en la carpeta haciendo doble clic sobre ella

. Haz clic con el botón derecho del ratón sobre la zona en blanco de la parte derecha, es decir, sobre el espacio vacío de la Lista de Archivos.

Selecciona la opción Nuevo en el menú contextual y haz clic en la opción Documento de texto.

Ponle Mi archivo de texto como nombre.

Repite los pasos del 5 al 6 cuatro veces, para obtener cuatro archivos de texto más. Puedes renombrarlos si quieres.

Ya tienes una carpeta Mi nueva carpeta que contiene en su interior Mi archivo de texto. Vamos a borrarlos.

Selecciona tres de los archivos que has creado. Asegúrate de seleccionar archivos alternativos, es decir, uno sí y uno no. Para hacerlo sólo debes mantener pulsada la tecla Ctrl mientras los seleccionas con el ratón.

Pulsa la tecla Supr y acepta el cuadro de diálogo que pregunta si está seguro de querer eliminarlos. De esta forma hemos practicado cómo seleccionar elementos alternativos para, por ejemplo, borrarlos. Ahora vamos a borrar el resto de elementos que hemos creado en este ejercicio.

Haz clic con el botón derecho sobre Mi nueva carpeta en el Panel de navegación y elige la opción Eliminar. Se abre la ventana de confirmación.

Pulsamos Sí.

Así borramos la carpeta y su contenido, es decir, los archivos que habíamos creado. Ahora se encuentran en la papelera de reciclaje.

## Organizar, ordenar o agrupar archivos

Organiza su ropa por color o por estilo? ¿Cómo organiza su especiero? ¿Por orden alfabético o por la intensidad de los sabores? Todos tenemos nuestra propia manera de organizarnos según qué es más importante para nosotros. Puede usar Windows 7 para organizar en detalle sus archivos y carpetas importantes.

Las cuatro maneras básicas para organizar la manera en la que los archivos y las carpetas aparecen en Windows 7 son la organización, la ordenación, el agrupamiento y el cambio de vista. Comprender las diferencias entre estas opciones lo ayudará a personalizarlas y a combinarlas según prefiera.

Organice los archivos de manera instantánea (Organizar por)

La manera más sencilla y eficiente de organizar sus archivos es mediante la organización de archivos en las bibliotecas.

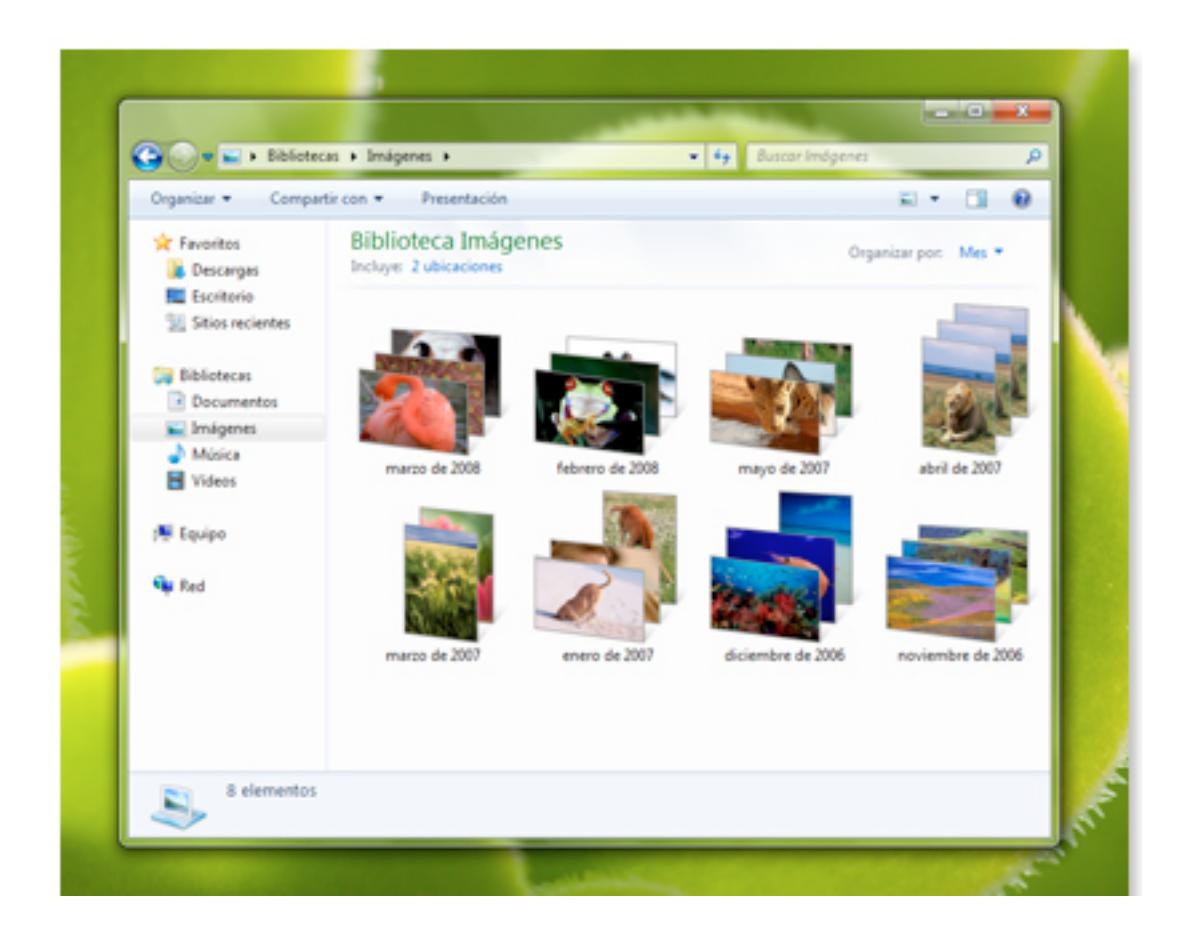

Puede organizar archivos en la biblioteca de documentos por autor, por ejemplo, o puede organizar la biblioteca de música por intérprete si está buscando un álbum o un tema de una banda determinada. Para obtener más información acerca de las bibliotecas, consulte Trabajo con bibliotecas.

Para organizar una biblioteca

En la barra de tareas, haga clic en el botón Explorador de Windows. En el panel de navegación (el panel izquierdo), haga clic en una biblioteca (por ejemplo, Imágenes).

En el panel Biblioteca (encima de la lista de archivos), haga clic en el menú Organizar por y, a continuación, elija una propiedad. Por ejemplo, en la librería de música, puede elegir Intérprete para organizar rápidamente la colección de música por intérprete.

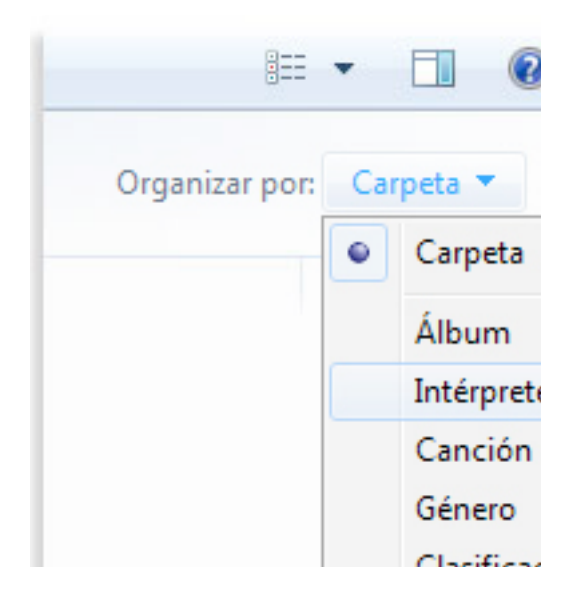

Menú "Organizar por"

Cuando organiza sus archivos, Windows no coloca simplemente los archivos en un orden diferente. En su lugar, los presenta de una manera completamente diferente. Las organizaciones funcionan de manera diferente según cuál elija. Por ejemplo, al organizar las imágenes por mes, se colocan las imágenes en pilas, como estas:

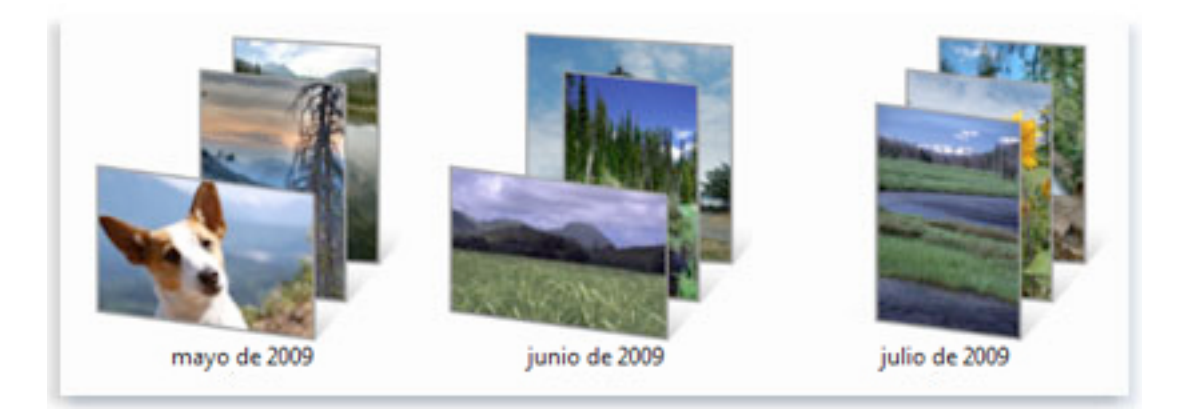

Archivos organizados en "pilas"

Al organizarlas por día, se colocan en grupos, como estos:

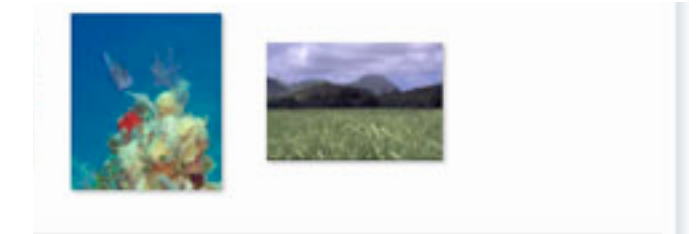

Para cambiar las organizaciones disponibles en una biblioteca

En el panel de navegación (el panel izquierdo), haga clic con el botón secundario en una biblioteca y, a continuación, haga clic en Propiedades.

En Optimizar esta biblioteca para, elija un tipo de archivo. Por ejemplo, si planea usar una biblioteca principalmente para imágenes, elija Imágenes. (Si no está seguro, elija Elementos generales).

Haga clic en Aceptar. Las organizaciones disponibles para la biblioteca reflejarán ahora el tipo de archivo.

Cuando encuentra una organización que le gusta, puede personalizarla aun más si prueba otras opciones, como ordenación, agrupamiento y cambio de vista. Experimente tanto como desee. Si no le gusta lo que ve, puede restaurar fácilmente la configuración de vista predeterminada haciendo clic en el menú Organizar por y, a continuación, en Borrar cambios. (No verá esta opción si no realizó cambios en la configuración de la vista, la ordenación o el agrupamiento de una organización).

Principio de página Ordene los archivos según le convenga (Ordenar por)

Las opciones de ordenación son similares a las de organización, excepto que no cambian la manera en la que se muestran los archivos, simplemente se reordenan. En general, los archivos se muestran en una lista en orden alfabético, ordenados por nombre. Pero esta convención no siempre resulta la mejor. Por ejemplo, si está viendo una lista de fotografías que tomó con una cámara digital, es posible que los archivos tengan nombres difíciles de recordar, como "IMG\_0450". Pero si etiqueta las fotografías, es posible que ordenarlas por etiquetas tenga mucho más sentido que ordenarlas alfabéticamente. Para obtener más información acerca del etiquetado, consulte Etiquetar imágenes para facilitar su búsqueda.

Para ordenar los archivos

Abra la carpeta o la biblioteca que desea ordenar.

Haga clic con el botón secundario en un espacio vacío, señale Ordenar por y, a continuación, haga clic en una propiedad (como Etiquetas).

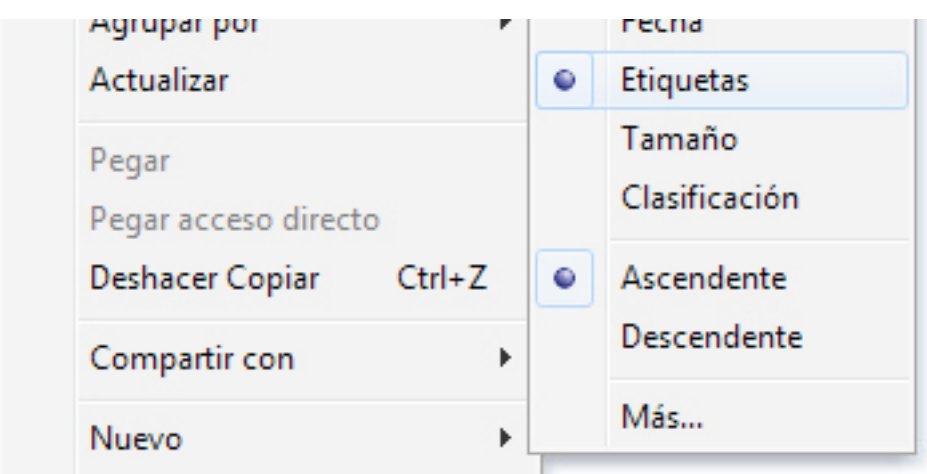

Cambie la apariencia de los archivos (Vista)

Además de cambiar la manera en la que se organizan los archivos, también puede cambiar la forma en la que se muestran.

Para cambiar la vista

Abra una carpeta o una biblioteca.

En la barra de herramientas, haga clic en la flecha junto al botón Vistas y, a continuación, mueva el control deslizante.

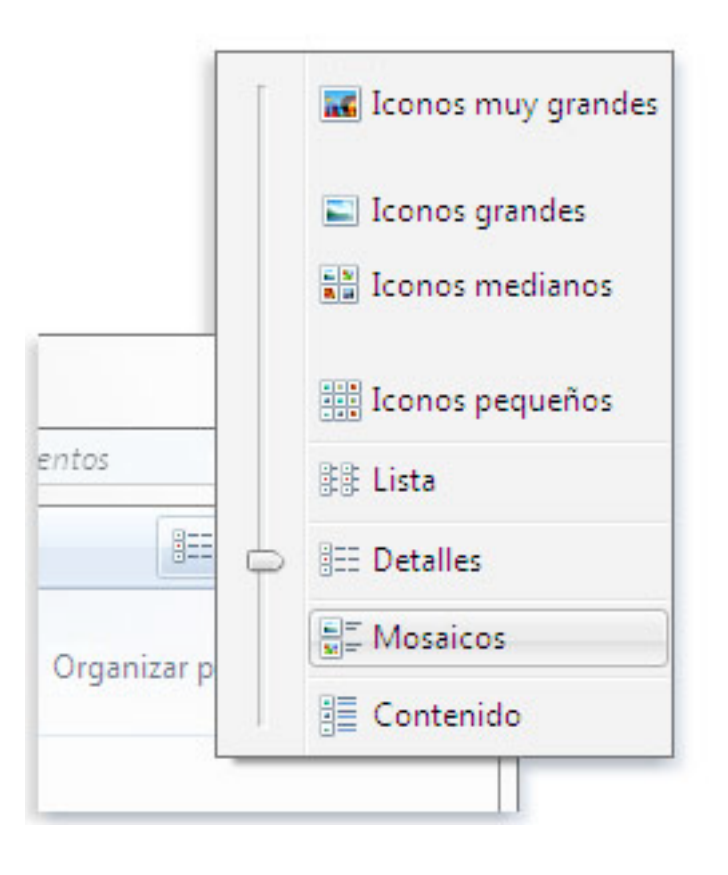

Si combina las opciones de vista con diferentes opciones de organización, ordenación y agrupamiento, puede crear combinaciones interesantes y útiles. Por ejemplo, si organizó la biblioteca de imágenes de una manera determinada, es posible que también desee cambiar la vista para agrandar las imágenes.

También puede mostrar u ocultar los nombres de archivo de las imágenes y los archivos de vídeo. Si toma muchas fotografías con una cámara digital y no renombra los archivos, esto puede resultar muy útil para ordenar la biblioteca de imágenes.

Para mostrar u ocultar los nombres de archivo de las imágenes o los vídeos

Abra una carpeta o una biblioteca con archivos de imágenes o vídeos.